## D-Link Quick Installation Guide

This product can be set up using any current web browser, i.e., Internet Explorer or Netscape Navigator.

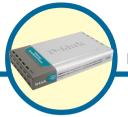

**DI-704P** 

Ethernet Broadband Router and Print Server

### **Before You Begin**

- If you purchased this router to share your high-speed Internet connection with other computers, you must have either an Ethernet-based Cable or DSL modem with an established Internet account from an Internet Service Provider (ISP).
- 2. It's best to use the same computer that is connected to your modem for configuring the DI-704P Broadband Router. The DI-704P acts as a DHCP server and will assign all the necessary IP address information on your network. See Appendix at the end of this Quick Installation Guide or the Manual on the CD-ROM for setting each network adapter to automatically obtain an IP address.

### **Check Your Package Contents**

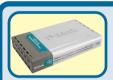

**DI-704P Ethernet Broadband Router** 

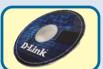

CD-ROM (containing Manual, Warranty and Print Server Software for Windows)

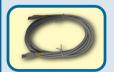

Ethernet (CAT5 UTP/Straight Through) Cable

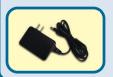

**5V DC Power Adapter** 

Using a power supply with a different voltage rating will damage and void the warranty of this product.

If any of the above items are missing, please contact your reseller.

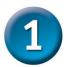

## Connecting The DI-704P Broadband Router To Your Network

- A. First, connect the power adapter to the receptor at the back panel of the DI-704P and then plug the other end of the power adapter to a wall outlet or power strip. The Power LED will turn ON to indicate proper operation.
- B. Insert one end of an Ethernet cable to the WAN port on the back panel of the DI-704P and the other end to the Ethernet port located on your Cable or DSL modem. The WAN LED light will illuminate to indicate proper connection.
- C. Insert an Ethernet cable to LAN port 1 on the back panel of the DI-704P and an available Ethernet port on the network adapter in the computer you will use to configure the DI-704P. The LED light for LAN Port 1 will illuminate to indicate proper connection. (Note: The LAN Ports on the DI-704P are Auto-MDI/MDIX. Meaning you can use a straight-through or crossover Ethernet (CAT5) cable to the LAN Ports.
- D. The parallel port on the DI-704P is used to connect printers only. Connect one end of the printer cable to your printer and the other end to the DI-704P.

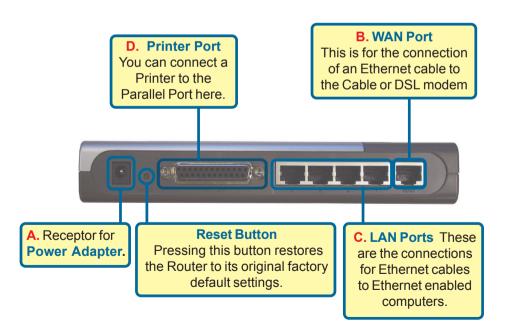

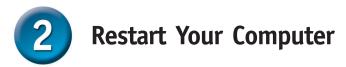

# 3

## **Connecting Additional Computers To The DI-704P**

Using additional Ethernet (CAT5 UTP) cables, connect your Ethernet-equipped computers to the remaining Ethernet LAN ports on the back panel of the DI-704P

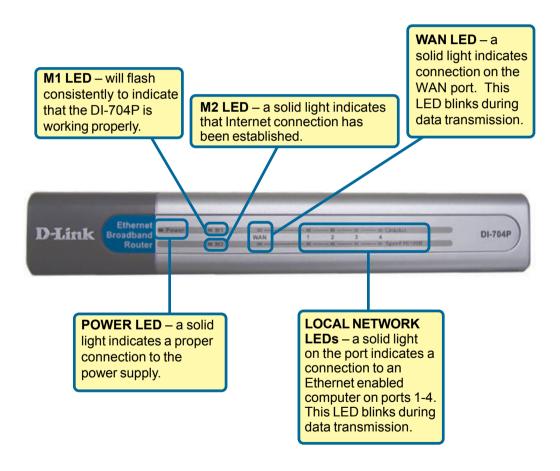

When you have completed the steps in this *Quick Installation Guide*, your connected network should look similar to this:

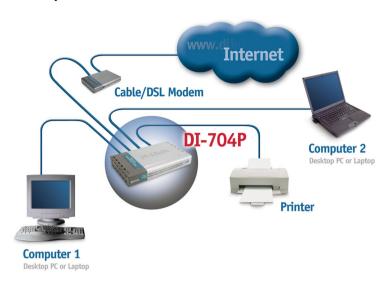

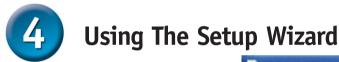

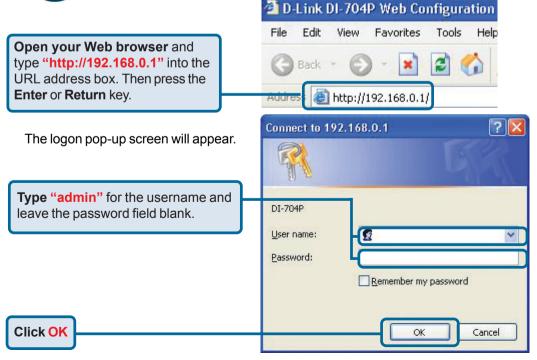

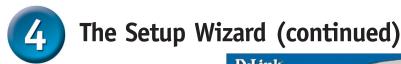

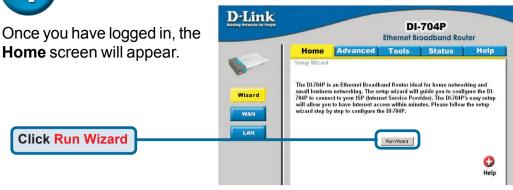

You will see the following screens

Click Next

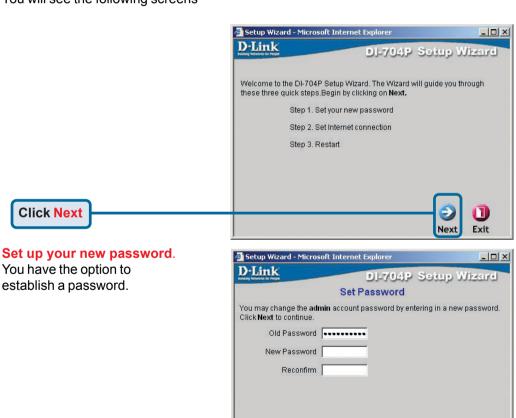

Cancel

# The Setup Wizard (continued)

Select your Internet Connection. You will be prompted to select the type of Internet connection for your router.

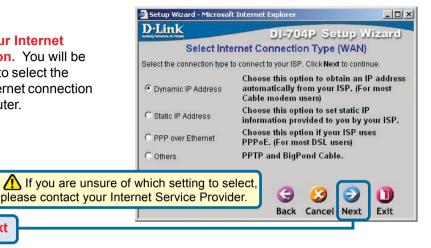

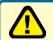

**Click Next** 

Select Others only if you use PPTP in Europe or Big Pond Cable in Australia.

If you selected **Dynamic IP** Address, this screen will appear: (Used mainly for Cable Internet service.)

Click the "Clone MAC Address" button to automatically copy the MAC address of the network adapter in your computer. You can also manually type in the MAC address.

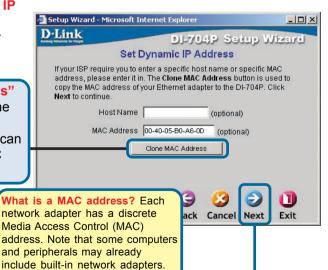

Click Next

If your ISP requires a **Static IP Address**, and this option is selected, then this screen will appear:

Enter the IP address information originally provided to you by your ISP. You will need to complete all the required fields.

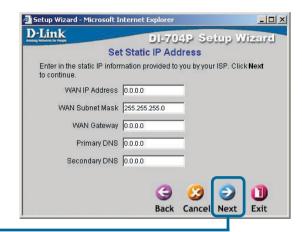

**Click Next** 

If your ISP uses PPPoE (Point-to-Point Protocol over Ethernet), and this option is selected, then this screen will appear: (Used mainly for DSL Internet service.)

Please be sure to remove any existing PPPoE client software installed on your computers.

Enter in the username and password provided to you by your ISP.

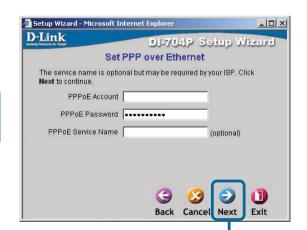

**Click Next** 

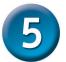

### Your Setup is Complete!

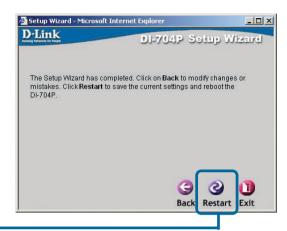

**Click Restart** 

#### **Test Internet Connection.**

You will be returned to the **Home** tab.

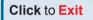

Then **relaunch** your Web browser (i.e., Internet Explorer or Netscape Navigator), to link to your favorite Web site to test your Internet connection.

For additional settings or information, refer to the **Advanced**, **Tools**, or **Status** tabs on the web-management interface; or to the Manual located on the CD.

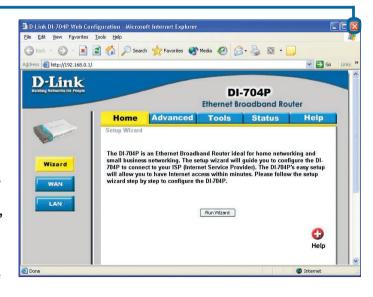

#### **APPENDIX**

#### **Installing the Print Server Software**

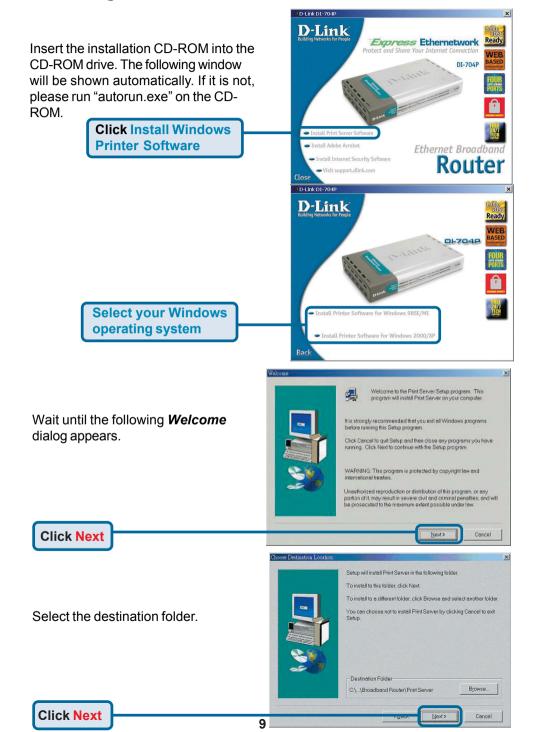

### **Installing the Print Server Software (continued)**

Then, the setup program will begin to install the programs into the destination folder.

When the following window is displayed.

Click Finish

Click Finish

Click Finish to complete Setup.

Click Finish to complete Setup.

Click Finish to complete setup.

After rebooting your computer, the software installation procedure is finished.

#### **Configuring on Windows 98se/Me Platforms**

After you finish the software installation procedure, your computer will be capable of network printing provided by the DI-704P. For convenience, we call the printer connected to the printer port of the DI-704P a *printer server*. On a Windows 95/98 platform, open the *Printers* window in the *My Computer* menu.

Now, you can configure the print server of the DI-704P:

Find out the corresponding icon of your *printer server*, for example, the **HP** LaserJet 6L. Right click on that icon, and then select *Properties*.

The following screen appears:

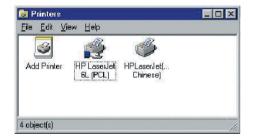

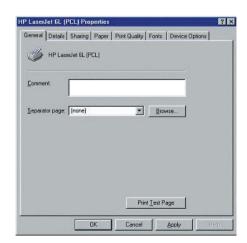

### Configuring on Windows 98se/Me Platforms (continued)

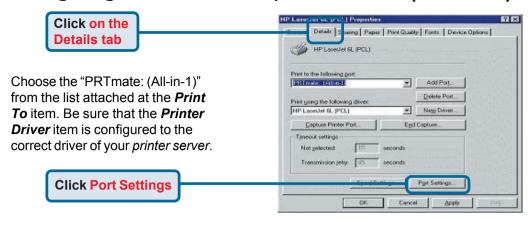

Printer Position

192,168, 0,1

Enter the Product's IP

×

Cancel

Type in the IP address of the DI-704P.

Click OK

### **Configuring on Windows 2000/XP Platforms**

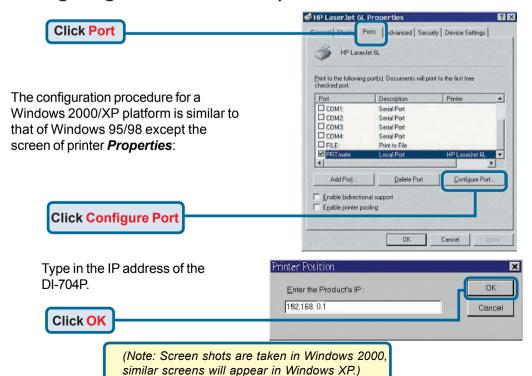

## **APPENDIX** (continued)

To connect to the network, make sure the network adapter in your computer is configured properly. Here's how to configure the network adapter to obtain an IP address automatically for the DI-704P Broadband Router.

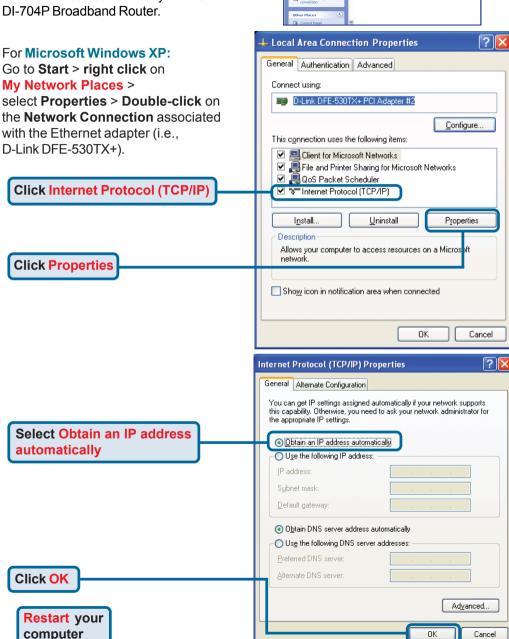

Search Polders III v

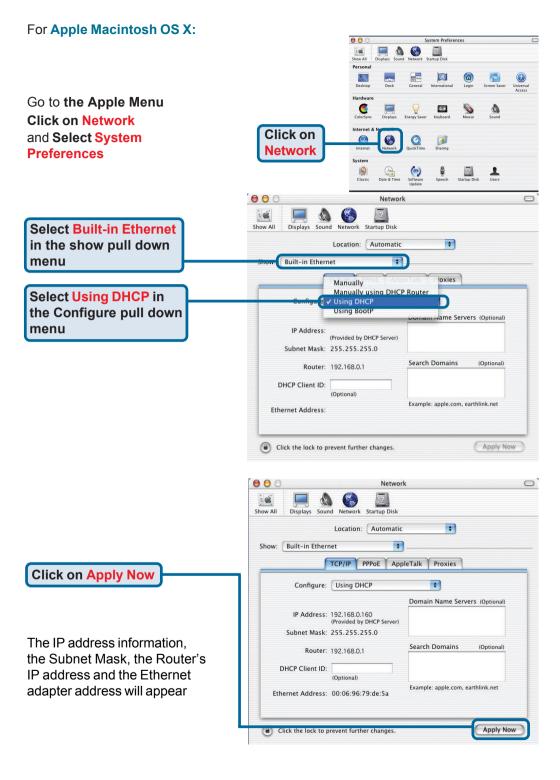

## **Notes**

## **Notes**

## **Technical Support**

You can find software updates and user documentation on the D-Link website.

D-Link provides free technical support for customers within the United States and within Canada for the duration of the warranty period on this product.

U.S. and Canadian customers can contact D-Link technical support through our website, or by phone.

### Tech Support for customers within the United States:

D-Link Technical Support over the Telephone:

(877) 453-5465

24 hours a day, seven days a week.

#### D-Link Technical Support over the Internet:

http://support.dlink.com email:support@dlink.com

#### Tech Support for customers within Canada:

D-Link Technical Support over the Telephone:

(800) 361-5265

Monday to Friday 8:30am to 9:00pm EST

#### D-Link Technical Support over the Internet:

http://support.dlink.ca email:support@dlink.ca

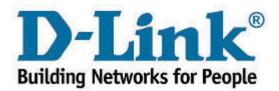